# **Snijbloemen en potplanten**

# **Hoe maak ik een order aan?**

**Ga naar [www.e-cert.nl](http://www.e-cert.nl/)**

**of naar <https://kcb.nl/>**

**Klik op "Direct inloggen bij e-CertnNL".**

**Klik dan op "inloggen" onder de kop EHerkenning.**

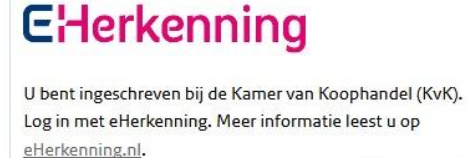

Inloggen

Direct inloggen

bij e-CertNL

**Kies vervolgens uw provider van de EHerkenning.**

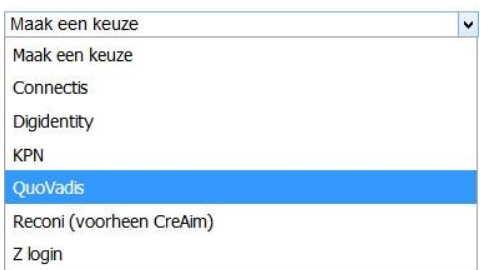

**Log dan in met uw gebruikersgegevens en de code van de OTP reader / E-mail of SMS.**

**Kies dan de productgroep waar u het Fytosanitair certificaat voor wilt aanmaken.**

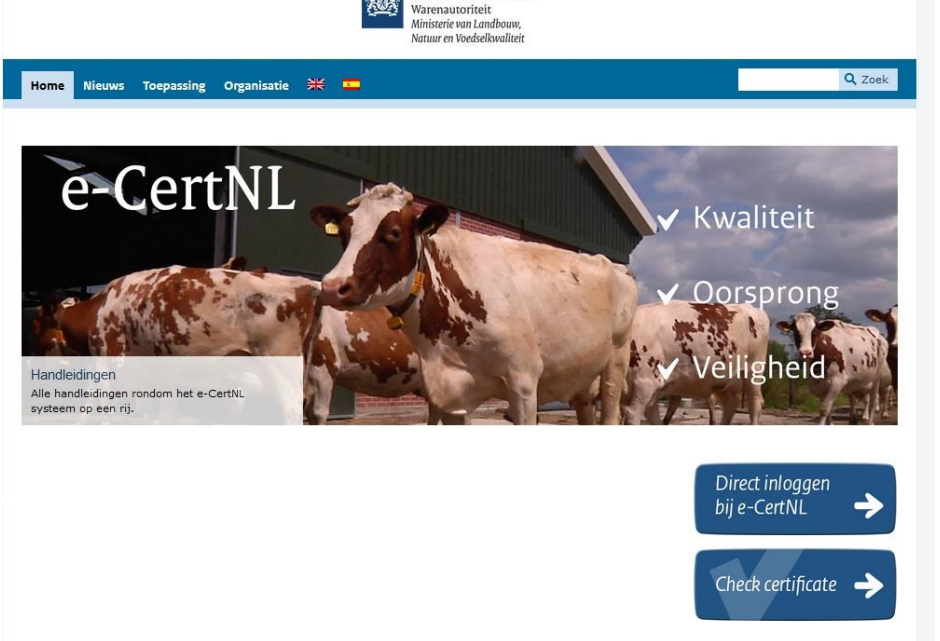

Nederlandse Voedsel- en

**KWALITEITS-CONTROLE-BUREAU** 

### **Machtiging**

Kies hier namens wie u wilt handelen.

Stichting Kwaliteits-Controle v

### Fytosanitair

- > Aardappels, groente en fruit
- > Bloembollen
- > Bomen en jonge planten
- > Fyto Algemeen
- > Pootaardappels
- > Snijbloemen en potplanten
- > Voorraadkeuring Aardappels, groente en fruit
- > Voorraadkeuring Bomen en jonge planten
- > Zaaizaden

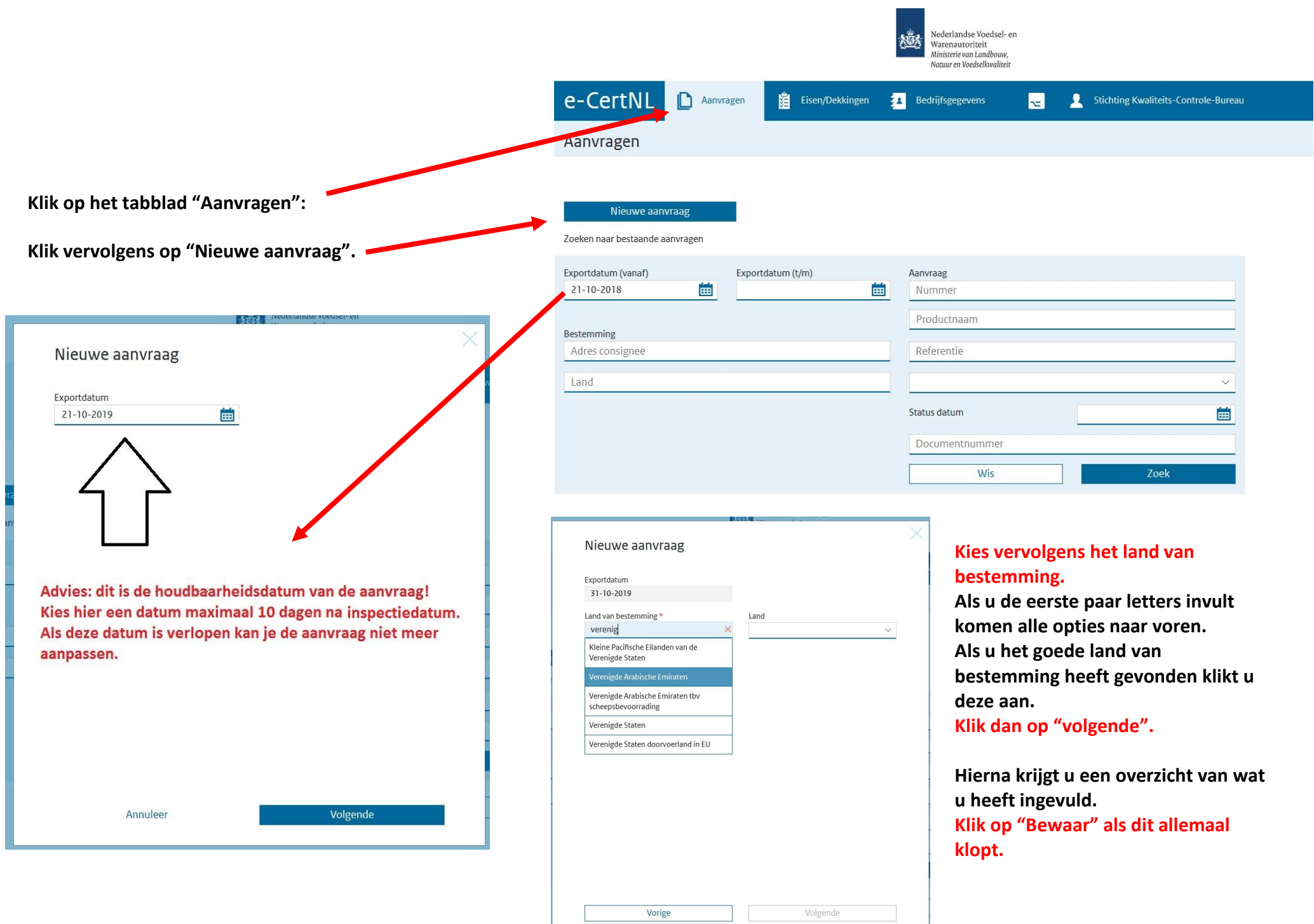

Verstrekking documenten

 **Zet de verstrekking wijze altijd op "Lokaal" en "Afhalen"**

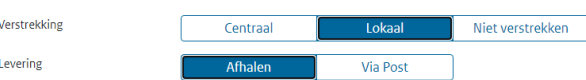

### **Documenten**

- **Documenten: Vul de documenten in zoals hiernaast.**
- **Alleen als u zeker weet dat u model 20 nodig heeft dan hier een 1 zetten i.p.v. voor model 1.**

**U kunt ze niet allebei kiezen, u kunt het later wel veranderen als toch blijkt dat u model 20 nodig heeft.**

**Als u dit heeft gedaan klik dan op "volgende".**

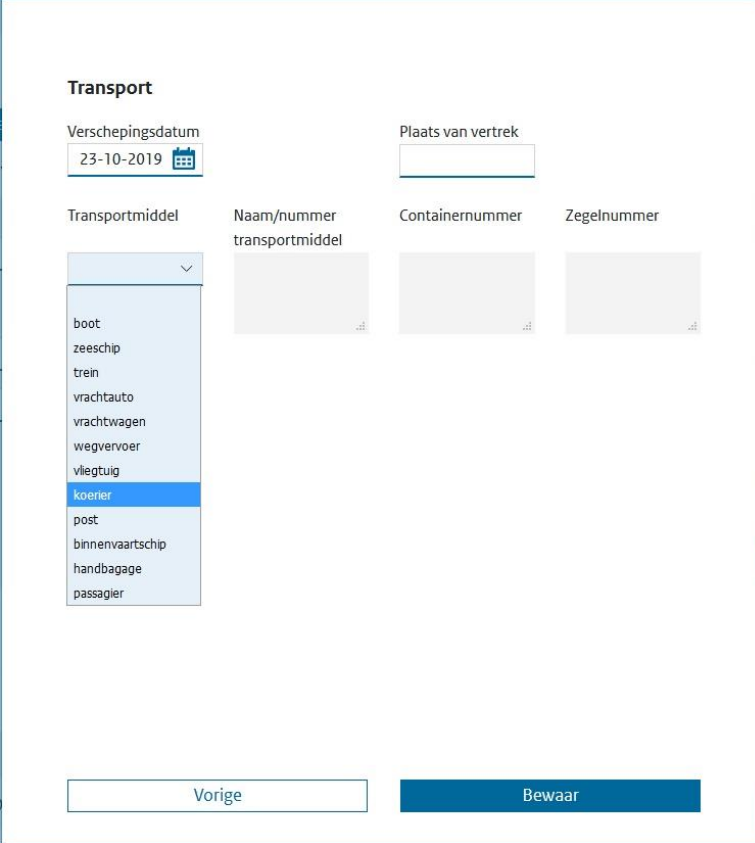

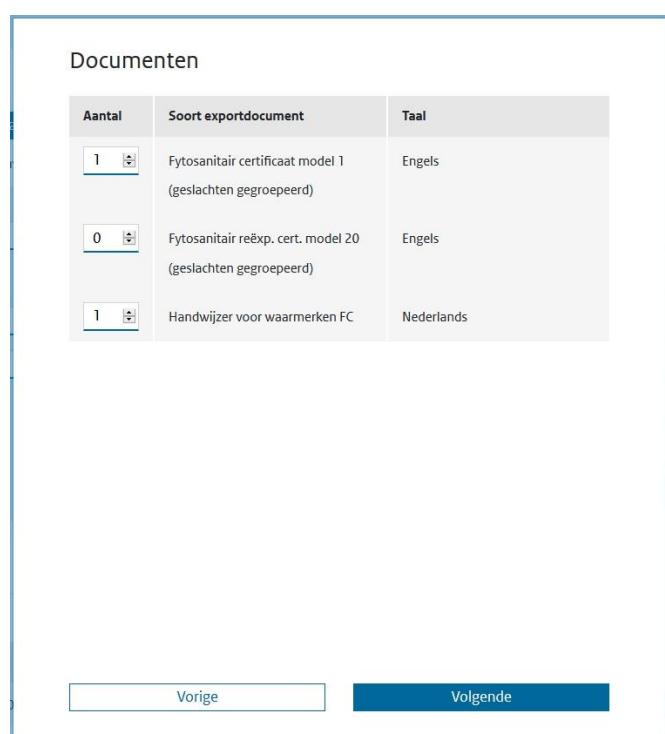

- **Vul dan de transportgegevens in.**
- **De verschepingsdatum is niet altijd de daadwerkelijke vertrekdatum van de zending, maar de datum die op het Fytosanitair certificaat komt en op de dag van de inspectie of op het moment van stempelen op het Fytosanitaire certificaat moet staan.**
- **Kies bij transportmiddel hoe de zending de grens van het land van bestemming oversteekt. Verplicht vak**
- **Vul daarna eventueel aanvullende gegevens in bij de overige vakken. Dit is niet verplicht, dit raden wij af als uw klant hier niet om vraagt.**
- **Als dit ingevuld is klik dan op "Bewaar".**

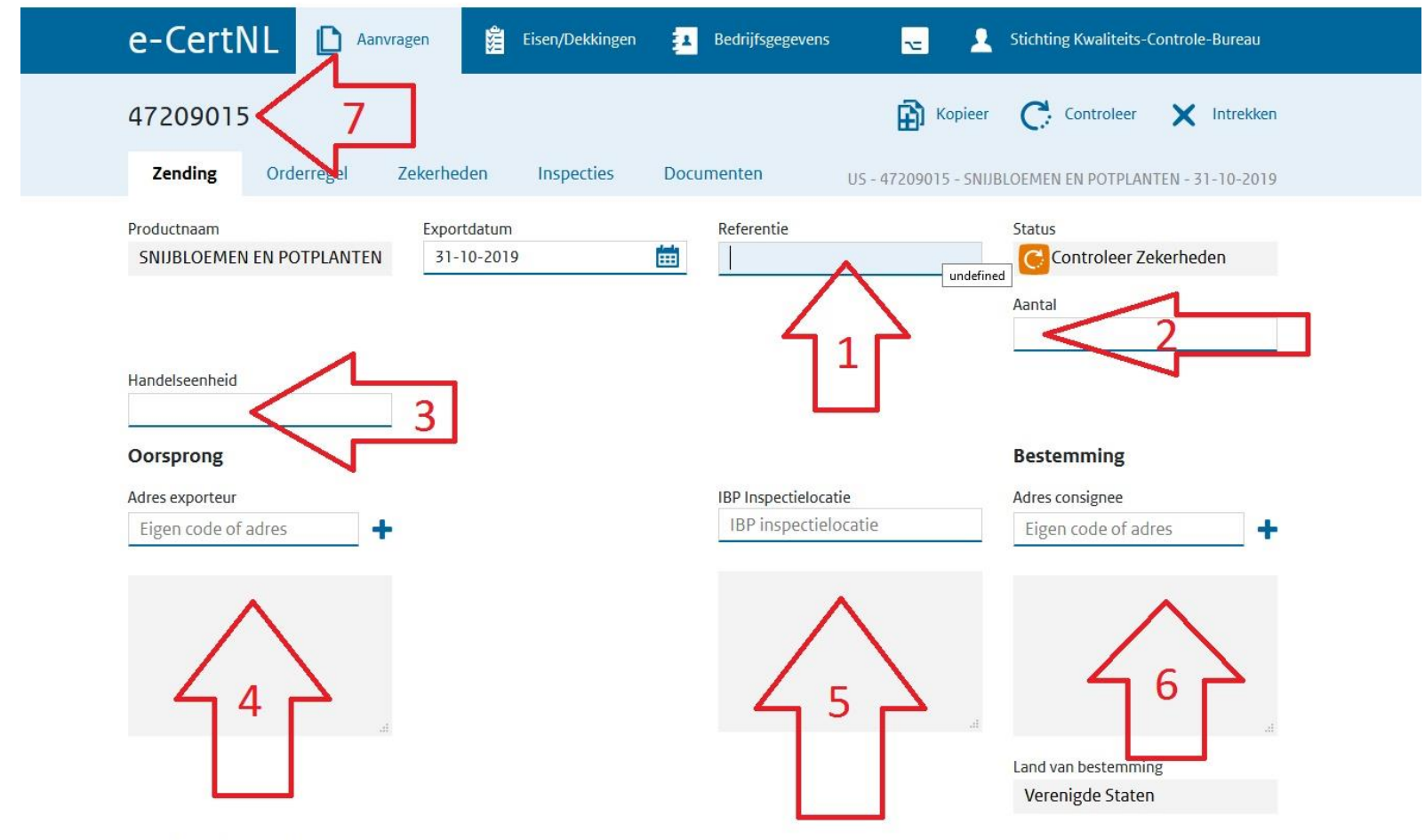

Cortificant konmerken

- **1. Vul hier uw referentienummer in, bijvoorbeeld uw ordernummer (dit nummer komt ook op onze factuur aan u).**
- **2. Vul hier het aantal (bijv. colli/ pallets/ trolleys/ boxes) in, dus alleen het aantal: bijvoorbeeld 15. Verplicht vak**
- **3. Vul hier de handelseenheid in: bijvoorbeeld colli/ pallets/ trolleys/ boxes etc. Verplicht vak**
- **4. Vul hier, via het blauwe + teken, onder "tekst" de bedrijfsnaam en het volledige adres in van de exporteur (geef dit een code zodat u bij een volgende aanvraag versneld kunt kiezen). Klik na het invullen van de gegevens op "bewaar".**
- **5. Klik op de grijze tekst met IBP-inspectielocatie, hieronder komen dan alle inspectielocaties die aan uw bedrijf gekoppeld zijn naar voren (klik de goede aan) STAAT HIER NOG NIETS, NEEM DAN CONTACT OP MET DE HELPDESK.**
- **6. Vul hier, via het blauwe + teken, onder "tekst" de bedrijfsnaam en het volledige adres in van de klant (geef dit een code zodat u deze de volgende aanvraag versneld kunt kiezen). Klik na het invullen van de gegevens op "bewaar".**
- **7. Dit is het unieke aanvraagnummer van uw zending (dit komt ook op de factuur van ons aan u).**

#### Certificaatkenmerken

Annuleer

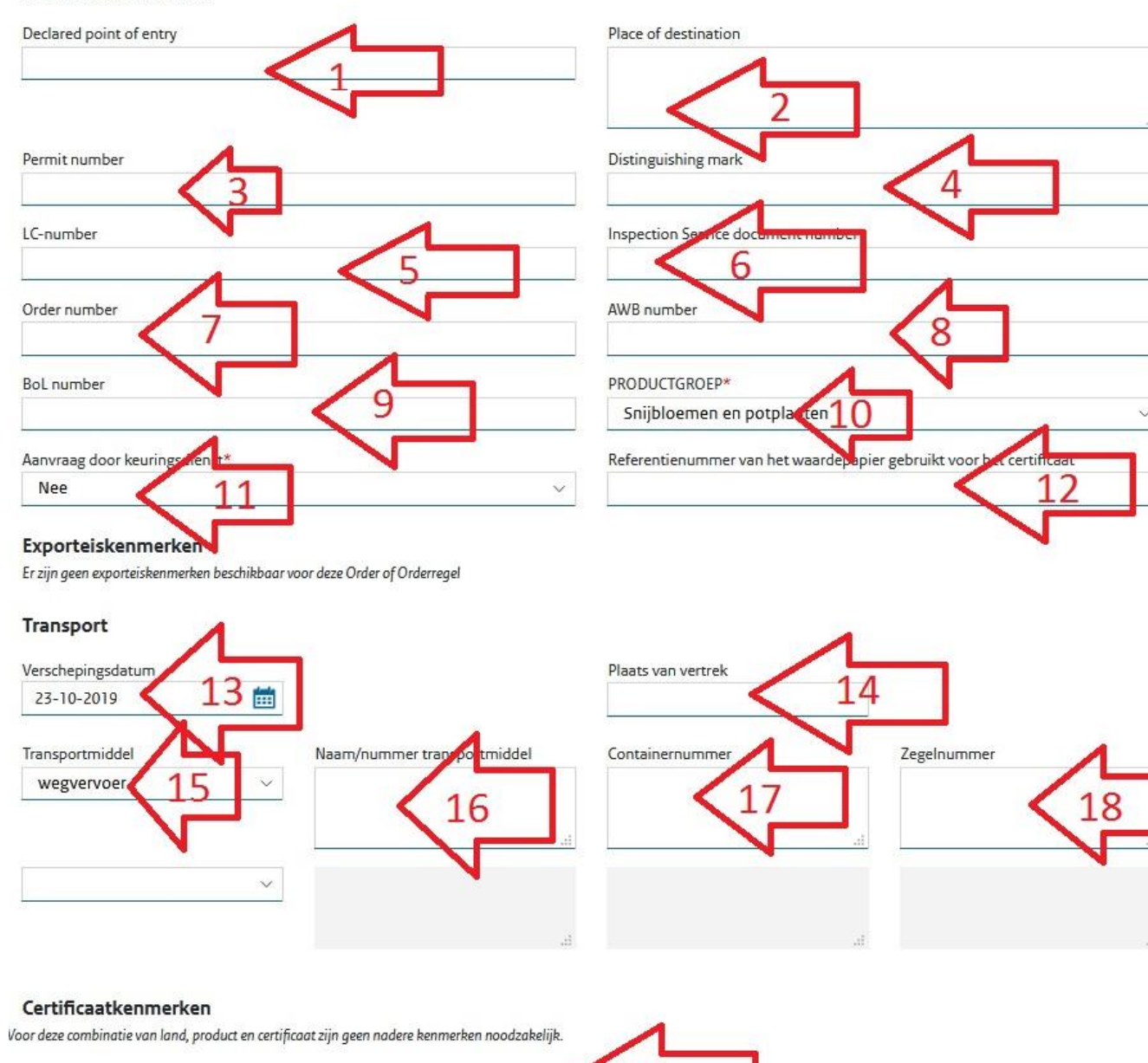

q

Bewaar

- **1. Plaats van binnenkomst bij land van bestemming (soms verplicht).**
- **2. Plaats van bestemming (niet verplicht).**
- **3. Permit nummer: alleen als dit verplicht is of als de klant hier om vraagt (niet verplicht).**
- **4. Eventuele aanvullende zending gegevens bijvoorbeeld de omschrijving van de zending (niet verplicht).**
- **5. Niet nodig (wordt zelden ingevuld).**
- **6. Niet nodig (wordt zelden ingevuld).**
- **7. Uw eigen ordernummer (niet verplicht).**
- **8. Eventueel het AWB nummer waar de zending mee vliegt (niet verplicht).**
- **9. Eventueel het Bill of loading nummer.**
- **10. Productgroep maak een keuze uit de mogelijkheden Verplicht vak**
- **11. Laat deze op "nee" staan, anders krijgt u nog een extra factuur.**
- **12. Wordt niet ingevuld.**

**LET OP! Alle gegevens die hierboven ingevuld worden kunt u later nog wijzigen en is extra. Alleen vak 10 en 11 zijn verplicht en kunt u niet meer wijzigen.**

- **13. Heeft u eerder al ingevuld, hier kunt u het later aanpassen waar nodig (de datum die op het Fytosanitair certificaat komt).**
- **14. Niet verplicht.**
- **15. Dit heeft u al eerder ingevuld, dit wordt vertaald op het Fytosanitair certificaat in de taal genoemd in de landeneis. Verplicht vak**
- **16. Eventueel trucknummer (niet verplicht).**
- **17. Het container nummer (niet verplicht).**
- **18. Zegelnummer van de container (niet verplicht).**
- **19. KLIK HIER OM ALLES OP TE SLAAN!**

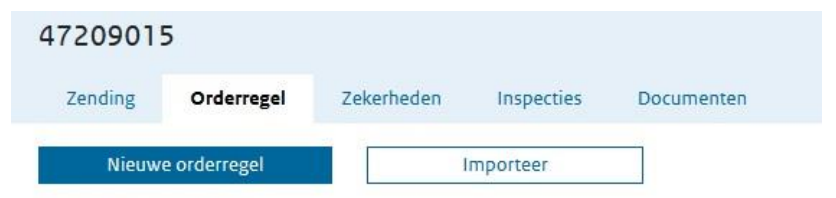

 **Klik in tab 'orderregel" op "nieuwe orderregel" om een nieuwe orderregel aan te maken.**

Geen orderregels gevonden

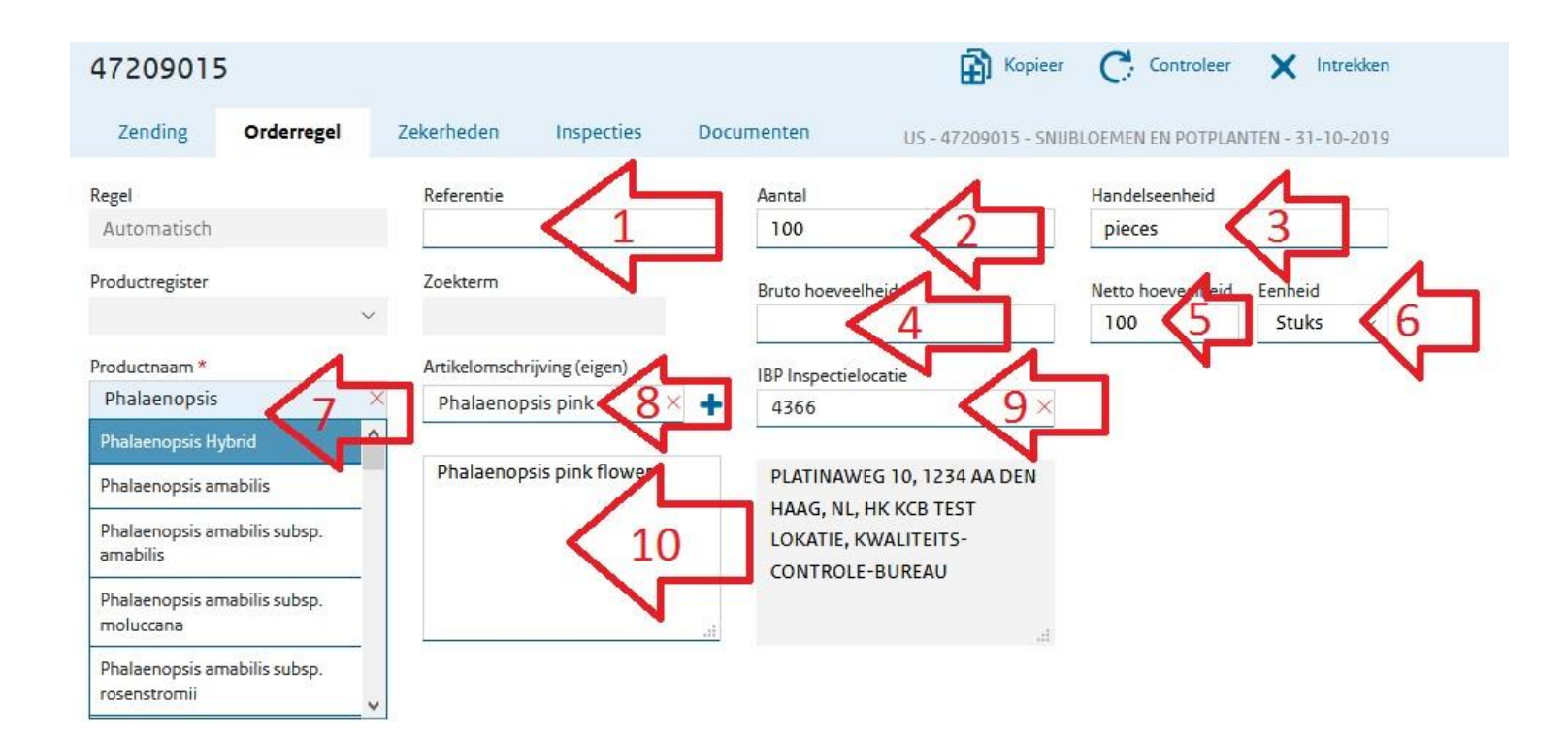

- **1. Uw referentie voor deze orderregel.**
- **2. Aantal van dit product.**
- **3. Handelseenheid van dit product.**
- **4. Bruto hoeveelheid.**
- **5. Netto hoeveelheid van dit product. Verplicht vak**
- **6. Eenheid, bijvoorbeeld stuks. Verplicht vak**
- **7. Botanische productnaam (Latijnse naam). Verplicht vak**
- **8. Eventuele toelichting op de botanische naam, bijv. de productnaam in de taal van het land van bestemming (via blauwe + teken).**
- **9. Hier staat de locatie die eerder is gekozen als inspectielocatie Hier staan fysiek de producten**
	- **Deze locatie kan hier eventueel veranderd worden.**
- **10. Hier staat de omschrijving die bij vak 8 is ingevuld.**

#### Certificaatkenmerken

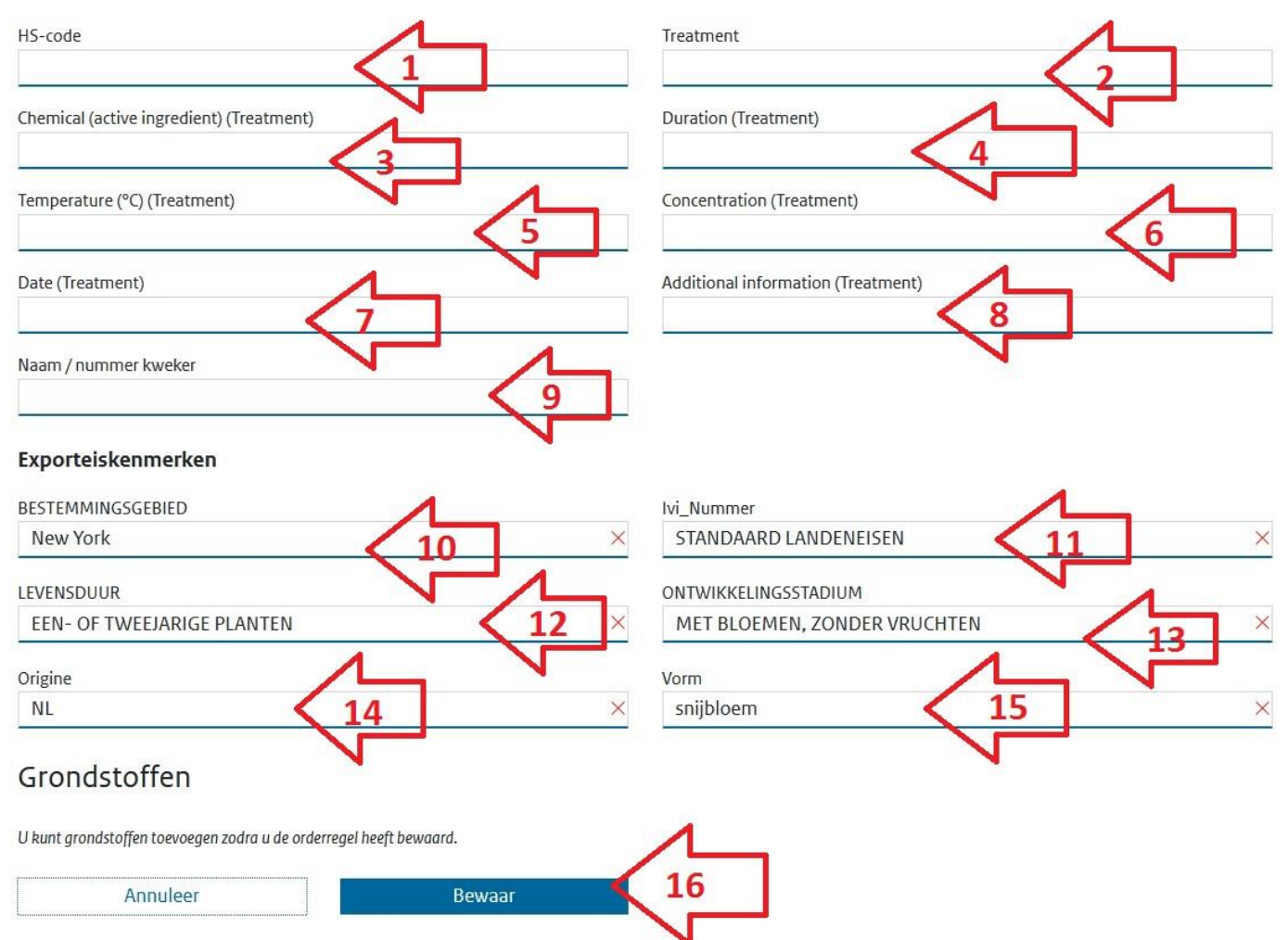

- **1. Dit is de internationale goederencode/taric code van het product (niet verplicht).**
- **2. Vul hier de behandeling in die het product heeft ondergaan, alleen als dit verplicht is voor het land van bestemming.**
- **3. 3 t/m 8: vul hier de overige informatie over de behandeling in.**
- **9. Vul hier de naam van de kweker in, dit is voor sommige landen verplicht.**
- **10. Dit komt bij sommige landen naar voren, goede bestemmingsgebied invullen.**
- **11. Altijd standaard landeneis, alleen IVInummer invullen indien van toepassing.**
- **12. Vul hier de goede levensduur in.**
- **13. Vul hier de vorm van het product in.**
- **14. Vul hier het land van origine in.**
- **15. Vul hier de vorm in van het product.**
- **16. Als alles ingevuld is, klik dan op 'Bewaar'.**

**De velden 10 t/m 15 die hier naar voren komen zijn per product verschillend dit is slechts een voorbeeld. Het is verplicht om alle velden onder "Exporteiskenmerken" in te vullen.**

**Als deze stappen zijn doorlopen kunt u weer op "nieuwe orderregel" klikken om de volgende regel aan te maken.**

**Het is ook mogelijk om een mix van planten aan te maken zie hiervoor de uitleg "Instructie invullen plantenmix" op onze website kcb.nl**

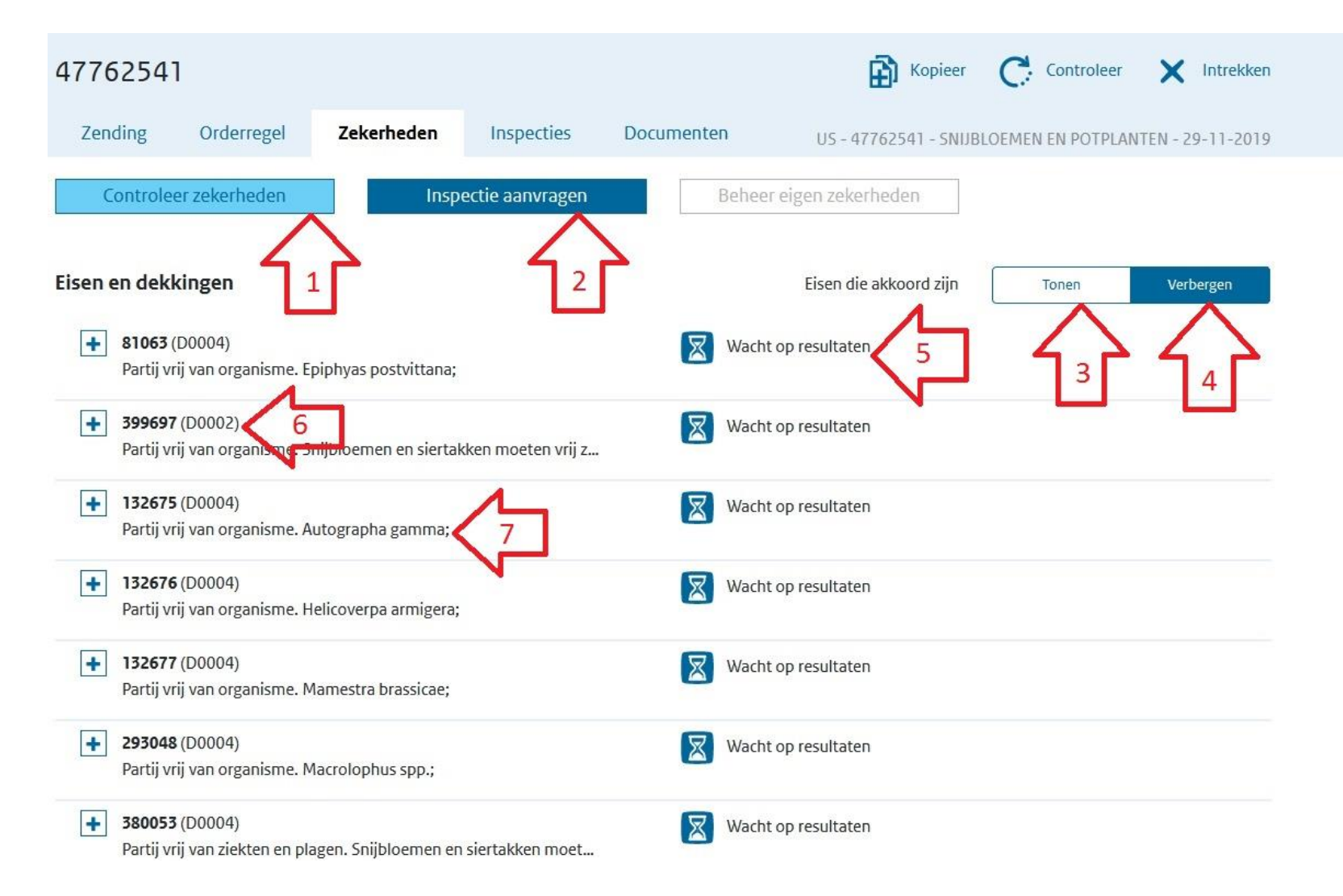

- **1. Klik op "Controleer zekerheden" om te kijken wat voor acties en/of punten er nog aangepast moeten worden.**
- **2. Klik op deze knop om een inspectie aan te vragen, indien aangegeven worden "wacht op resultaten" of "vraag inspectie aan".**
- **3. Klik hier om punten die akkoord zijn en de punten die niet akkoord zijn te laten zien.**
- **4. Klik hier om de punten die akkoord zijn te verbergen (Alleen de regels waar nog iets voor moet gebeuren worden getoond).**
- **5. Hier wordt getoond wat voor actie er nodig is.**
- **6. Het D…. nummer geeft aan op welk regelnummer de actie betrekking heeft (bijv. D0002 betekend artikelregel nr. 2).**
- **7. Hier wordt aangegeven aan welke eisen het product moet voldoen.**

# **Uitleg kleuren en tekens bij controleer zekerheden en overzicht**

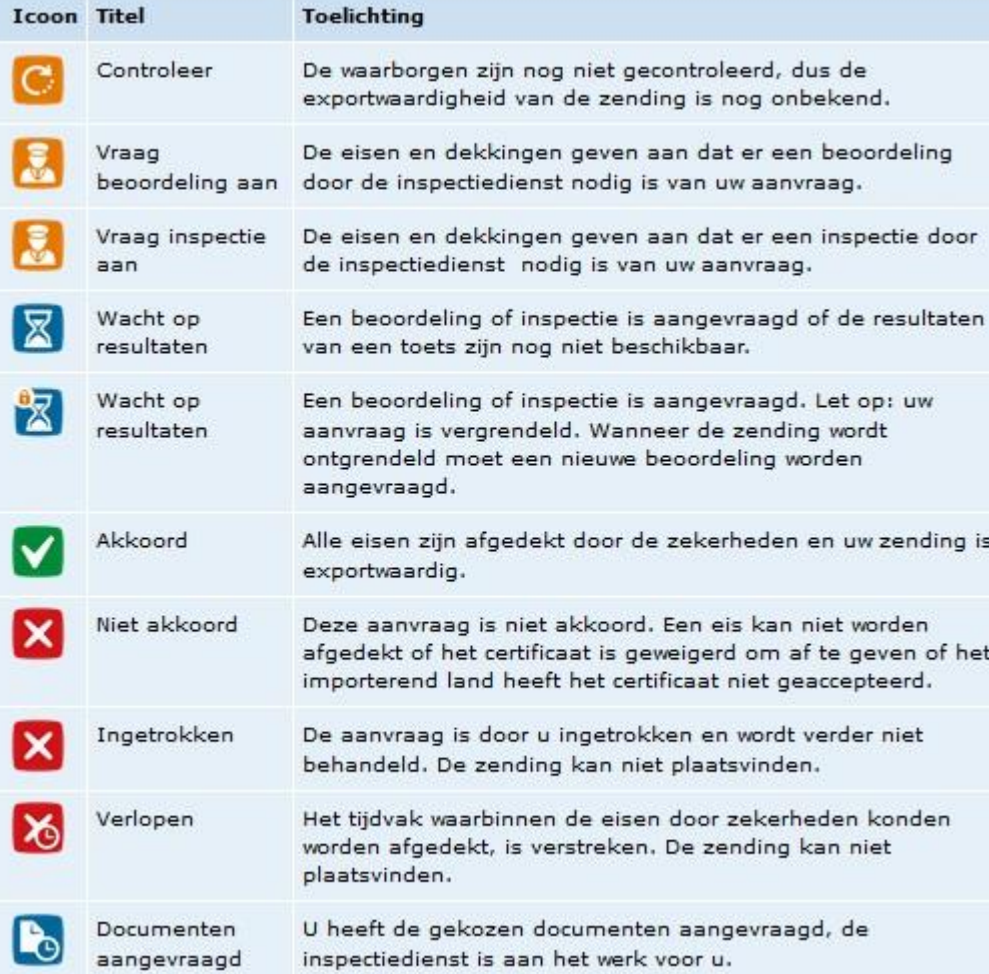

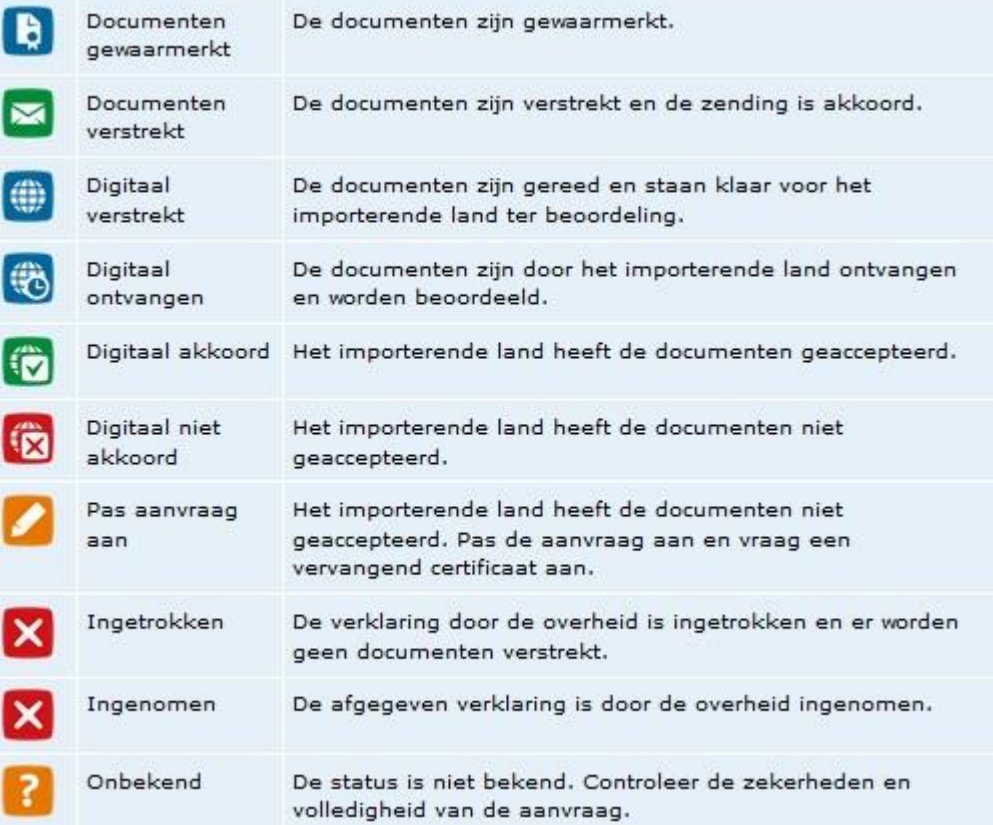

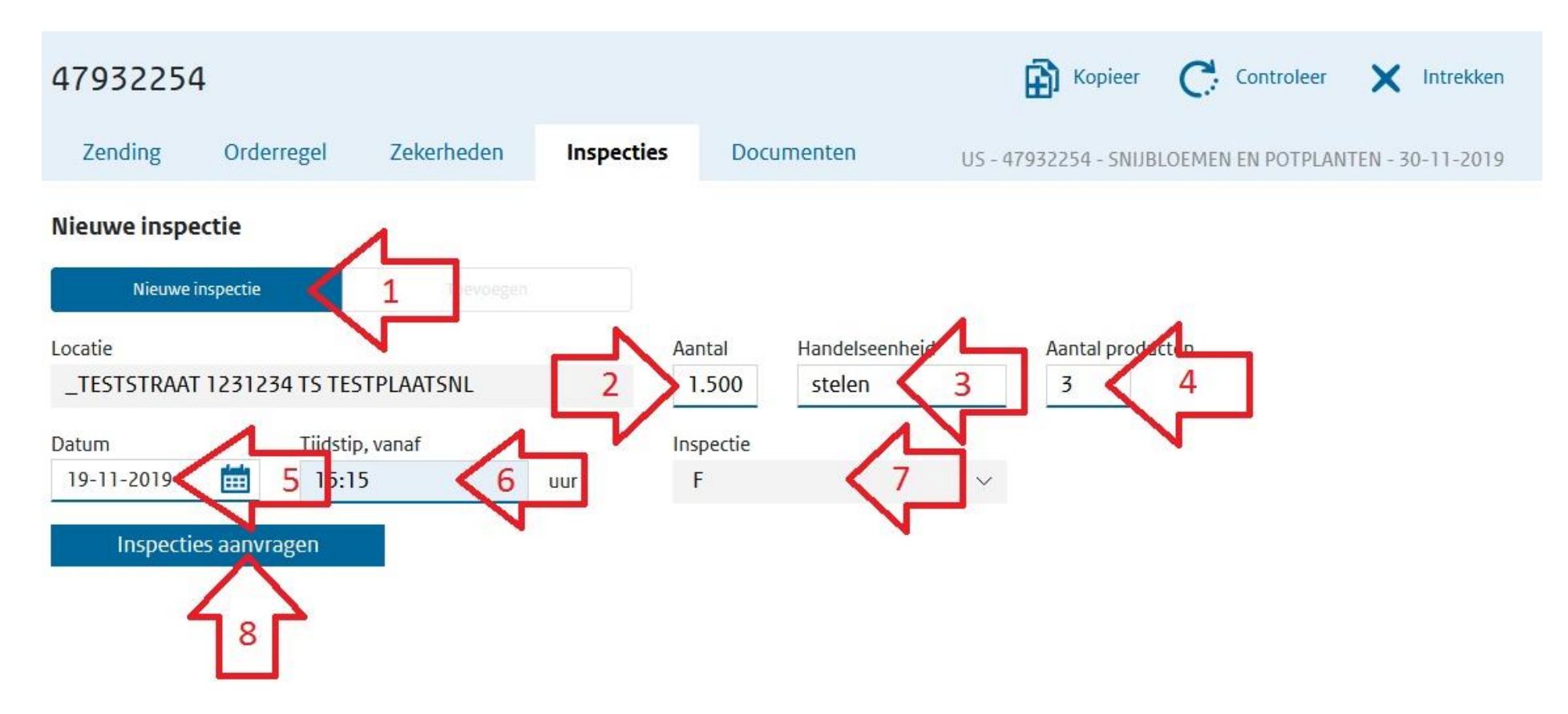

- **1. Bij een eerste inspectieaanvraag voor de zending staat dit standaard op "Nieuwe inspectie".**
- **2. Vul hier globaal de grootte van de zending in, het aantal stelen, dozen of karren).**
- **3. Vul hier de handelseenheid van het aantal in (bijvoorbeeld stelen, dozen of karren).**
- **4. Hier wordt automatisch ingevuld voor hoeveel artikelregels er inspectie wordt aangevraagd. (dit niet veranderen)**
- **5. Vul hier de gewenste datum van de inspectieaanvraag in.**
- **6. Vul hier het gewenste tijdstip in van de inspectie met scheidingsteken : (dit is minimaal een uur na het huidige tijdstip).**
- **7. Dit wordt automatisch ingevuld. Dit geeft in het systeem aan wat voor soort inspectie het betreft (voor snijbloemen en potplanten is dit altijd "F" dit staat voor Fytosanitaire keuring).**
- **8. Als alles is ingevuld klik dan op 'inspectie aanvragen'.**

# **Zorg ervoor dat u ruim van tevoren de inspectieaanvraag doet, om ervoor te zorgen dat de inspectie op het aangevraagde tijdstip plaats kan vinden.**

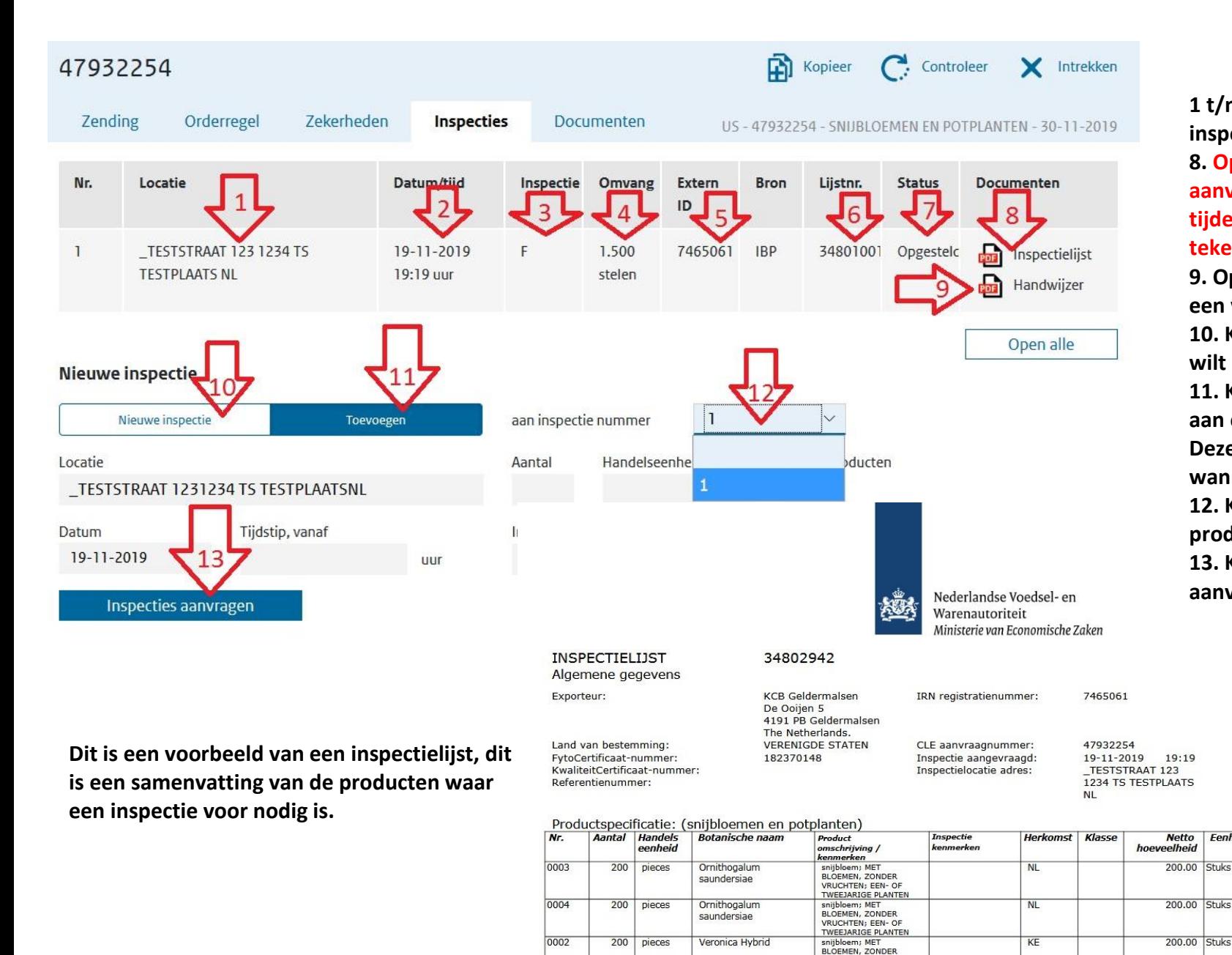

VRUCHTEN- FEN- OF TWEEJARIGE PLANTEN **1 t/m 7 geeft een overzicht van de eerste inspectie aanvraag.**

**8. Open hier de inspectielijst van de aanvraag (deze heeft de inspecteur nodig tijdens de inspectie). Klik op het "PDF" teken.**

**9. Open hier de handwijzer (hierin vindt u een verkorte versie van de landeneis). 10. Klik hier als u een nieuwe aanvraag wilt doen.**

**11. Klik hier om producten toe te voegen aan een eerder aangevraagde inspectie. Deze knop kan alleen gebruikt worden wanneer deze donker gekleurd is. 12. Kies hier de inspectie waar u de producten aan toe wilt voegen. 13. Klik hier om de nieuwe of de aanvullende inspectie te bevestigen.**

**Fenheid** 

600.00 Stuks

**TOTAAL** 

11

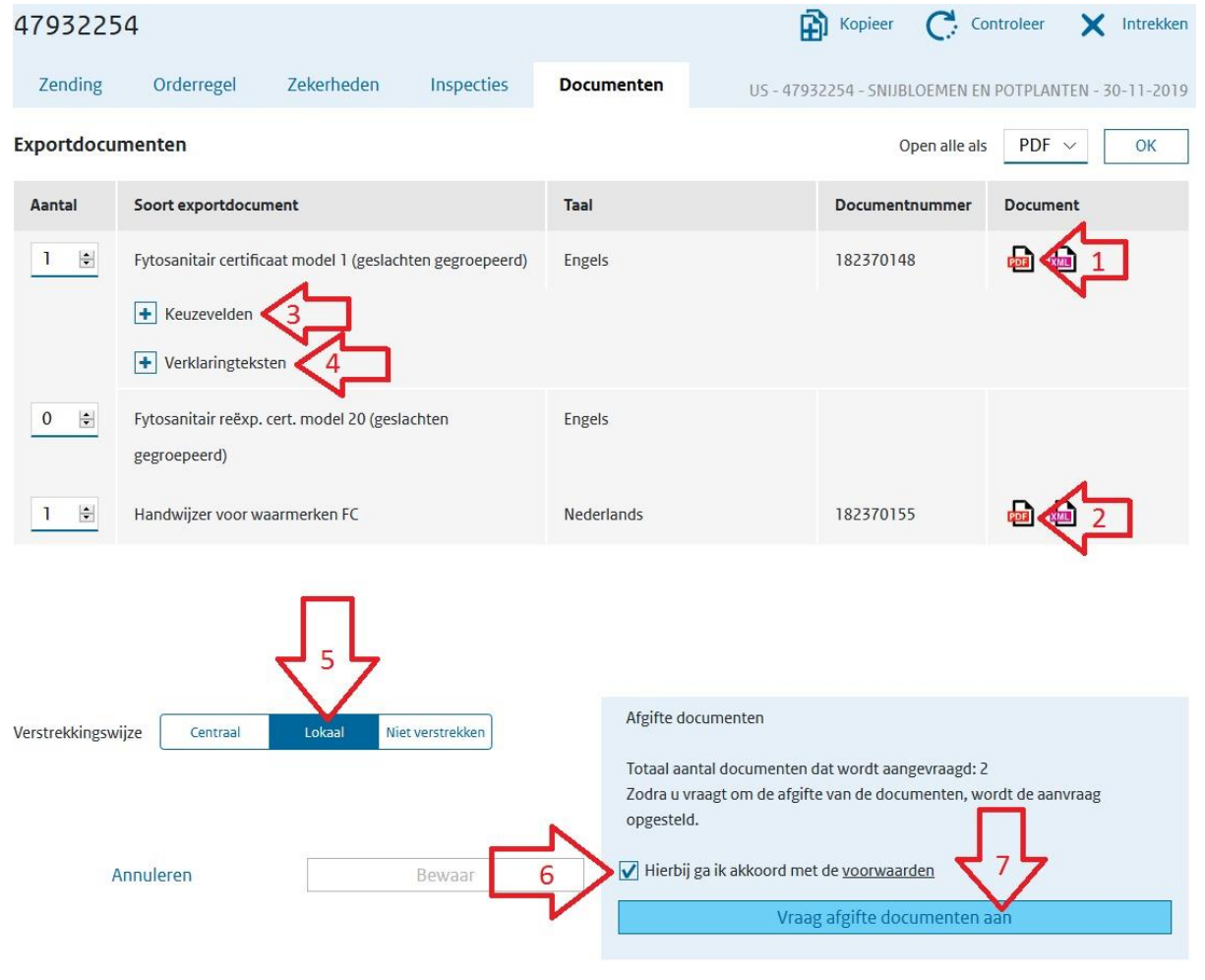

**Vul bij afgifteplaats de plaatsnaam in van de plaats waar het Fytosanitair certificaat afgestempeld gaat worden.**

**Als de plaats er nog niet bij staat kunt u deze via het "blauwe plusteken" toevoegen. Vul dan bij 'code' en in het tekst vak de afgifteplaats in en klik op bewaar.**

**Als dit ingevuld is klik dan op "Vraag aan" om te bevestigen en het certificaat aan te vragen.**

**Als deze stappen doorlopen zijn klik dan op het "pdf-teken" achter Fytosanitair certificaat model 1.**

- **1. Klik hier om het sjabloon van het Fytosanitaire certificaat te bekijken. (PDF)**
- **2. Klik hier om de handwijzer te openen (deze heeft u meestal niet nodig).**
- **3. Klik op het blauwe plusteken om de keuzevelden uit te vouwen. Hier kunt u aangeven of de exporteurgegevens geprint moeten worden op het certificaat (wanneer u geen eigen certificaten heeft, dient dit op 'ja' te staan)**
- **4. Klik op het blauwe plusteken om de Verklaringsteksten uit te vouwen.**

**In sommige gevallen dient u hier een bijschrijving aan te vinken.**

- **5. Kies bij "Verstrekkingswijze" altijd voor LOKAAL. Dit kunt u bij 'bedrijfsgegevens' als standaard instellen.**
- **6. Zet het vinkje aan bij "Hierbij ga ik akkoord met de voorwaarden".**
- **7. Klik vervolgens op "Vraag afgifte documenten aan".**

![](_page_11_Figure_13.jpeg)

### **Als er iets aangepast is, nadat het Fytosanitair certificaat opgevraagd is krijgt u de volgende melding rechts bovenaan.**

![](_page_12_Figure_1.jpeg)

# **Het document uitprinten op een origineel Fytosanitair certificaat**

**Nu moet het sjabloon nog op een origineel Fytosanitair certificaat komen.**

**Hiervoor zijn de volgende opties:**

- **U bent zelf in het bezit van Fytosanitaire certificaten. Zet de printerinstelling op "ware grootte" en print het sjabloon op het certificaat.**
- **De inspecteur die de zending heeft geïnspecteerd heeft deze documenten bij zich. Vraag aan de inspecteur een Fytosanitair certificaat. Zet de printerinstelling op "ware grootte" en print het sjabloon op het certificaat.**
- **Stuur het sjabloon via e-mail naar een van onze rayon kantoren en vraag of het rayon kantoor het document per post aan u terug stuurt.**
- **U kunt ook zelf naar een van onze kantoren toe rijden en het sjabloon meenemen (geprint op ware grootte) of het sjabloon van tevoren mailen naar het rayon kantoor.**
- **Een laatste optie: Als u geen inspectie heeft gehad maar u wilt toch een Fytosanitair certificaat op locatie laten waarmerken, ga dan naar "inspectie aanvragen".**
- **1. Vul hier het aantal 1 in.**
- **2. Zet hier "Stempelen".**
- **3. Vul hier de datum in wanneer u de stempel op het document wilt.**
- **4. Vul hier het tijdstip in wanneer u wilt dat de inspecteur naar u toe komt voor het waarmerken van het certificaat.**
- **5. Kies hier voor de code "DW".**
- **6. Klik hier om de stempelcode aan te vragen.**

**Er zal nu, als daar ruimte voor is en de stempelcode op tijd is aangevraagd, een inspecteur ingepland worden, om bij u langs te komen.**

![](_page_13_Figure_15.jpeg)

**Wanneer u van tevoren al weet dat u ook een 'stempelcode' wilt aanvragen en dit op een andere locatie moet plaatsvinden als de inspectie, zorg dan dat in de tab 'zending' bij inspectielocatie de locatie gekozen is waar u het certificaat gestempeld wilt hebben. U kunt dan op orderregelniveau de inspectielocatie kiezen waar u de producten geïnspecteerd wilt hebben.**

**Nadat de inspectie heeft plaatsgevonden kan het zijn dat er in opdracht van de inspecteur wijzigingen moeten plaatsvinden aan producten op de inspectielijst. Zie bijvoorbeeld onderstaande voorbeelden.**

- **Wanneer er een product verwijderd moet worden, dan kunt u op de betreffende orderregel klikken en op 'verwijder' klikken.**
- **Wanneer een naam van een product onjuist is, dan kunt u op deze orderregel klikken en op 'open' klikken. Daarna kunt u de juiste naam selecteren. U dient daarna wel opnieuw de exporteiskenmerken in te vullen.**
- **Wanneer de herkomst gewijzigd dient te worden, dan kunt u ook de desbetreffende orderregel openen en dit wijzigen.**
- **Wanneer er producten moeten worden toegevoegd, dan kan dit aan de hand van de beschrijvingen op pagina 6 en 11.**

**U dient na een wijziging ten alle tijden onderaan de pagina op 'bewaar' te klikken en daarna de zekerheden te controleren. In een enkel geval dient u de regel toe te voegen aan de reeds bestaande inspectielijst/aanvraag.** 

**Na de wijzigingen dient u een nieuwe inspectielijst te printen, welke na controle, door de inspecteur geaccordeerd kan worden.**

**Na het accorderen van de inspectielijst kan er niets meer gewijzigd worden in de orderregels, alleen de hoeveelheid verminderen is toegestaan.**

**Daarna kan het fytosanitaire certificaat worden opgemaakt.**

## **INTREKKEN AANVRAAG**

**U kiest de aanvraag welke u wilt intrekken en opent deze, daarna klikt u rechts bovenin op "intrekken" ( zie 1) Waar u bij het 'intrekken' wel rekening mee dient te houden is dat als u ook al een inspectie heeft aangevraagd, u ook de inspectie-aanvraag dient te annuleren. Dit doet u door het IBP nummer (dit nummer vindt u in de tab ' inspecties', onder Extern ID bron, zie 2) door te geven aan de planning van uw rayon met het verzoek om de inspectie-aanvraag te annuleren.**

![](_page_14_Picture_11.jpeg)

# **Bedrijfsgegevens**

**Wanneer u ingelogd bent in e-Cert kunt u ook uw gegevens bekijken en beheren.**

**Hier kunt u onder de tab "Rollen en Rechten" bijvoorbeeld uw wachtwoord wijzigen of emailadressen wijzigen of toevoegen. Of aangeven wanneer u melding wilt ontvangen en op welk emailadres.**

**Hier kunt u ook instellen dat de verstrekkingswijze van het fytosanitaire certificaat standaard op "lokaal" staat. Er worden namelijk geen fytosanitaire certificaten "centraal" verstrekt.**

![](_page_15_Picture_28.jpeg)